# Käyttöopas Smart System vesiviljelyyn SSP200B

Älyanturipaketti vesiviljelyn vedenlaadun valvontaan

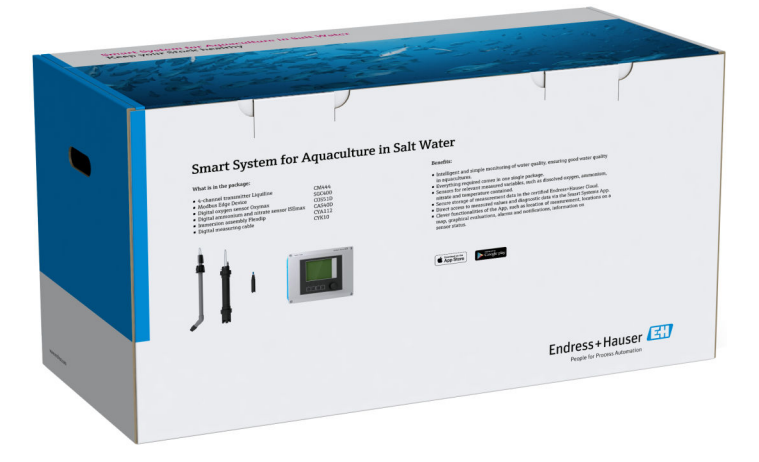

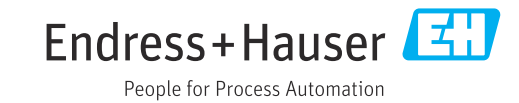

# Muutoshistoria

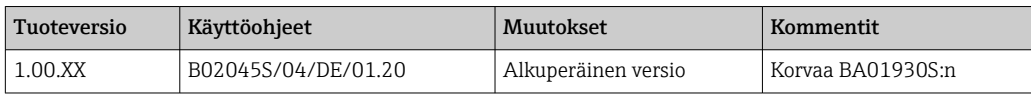

# Sisällysluettelo

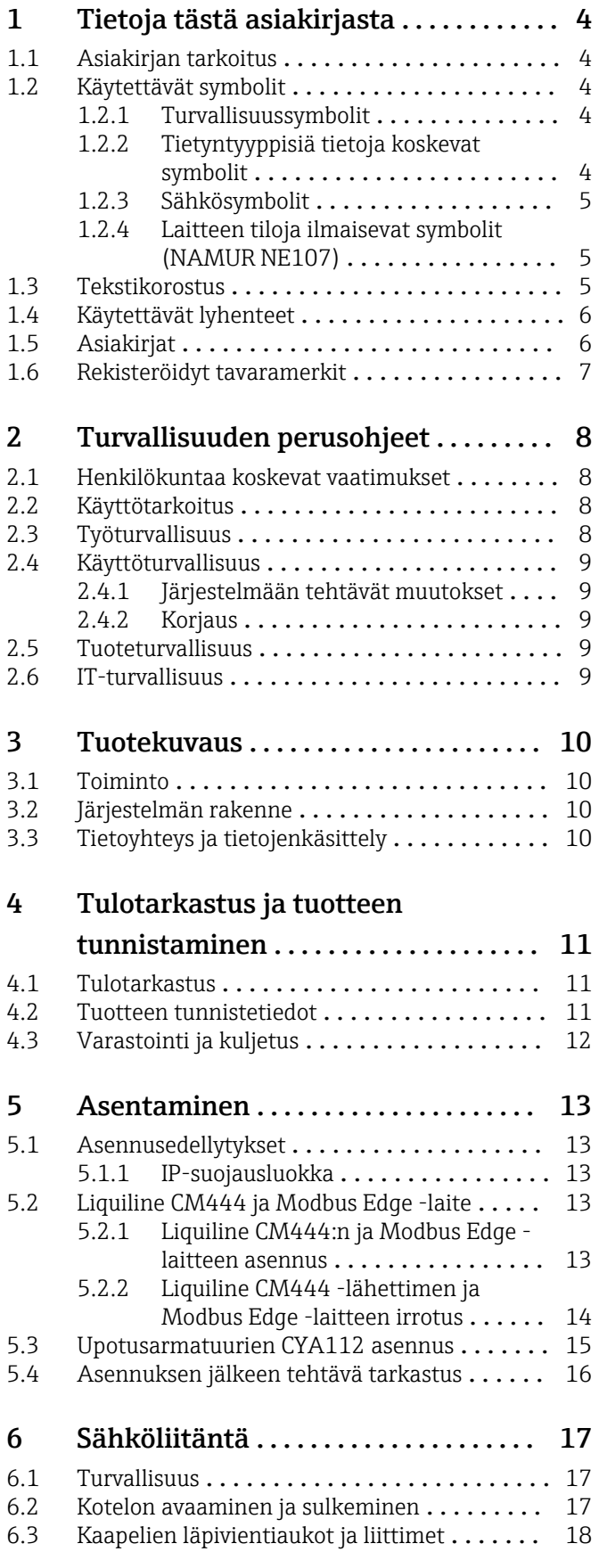

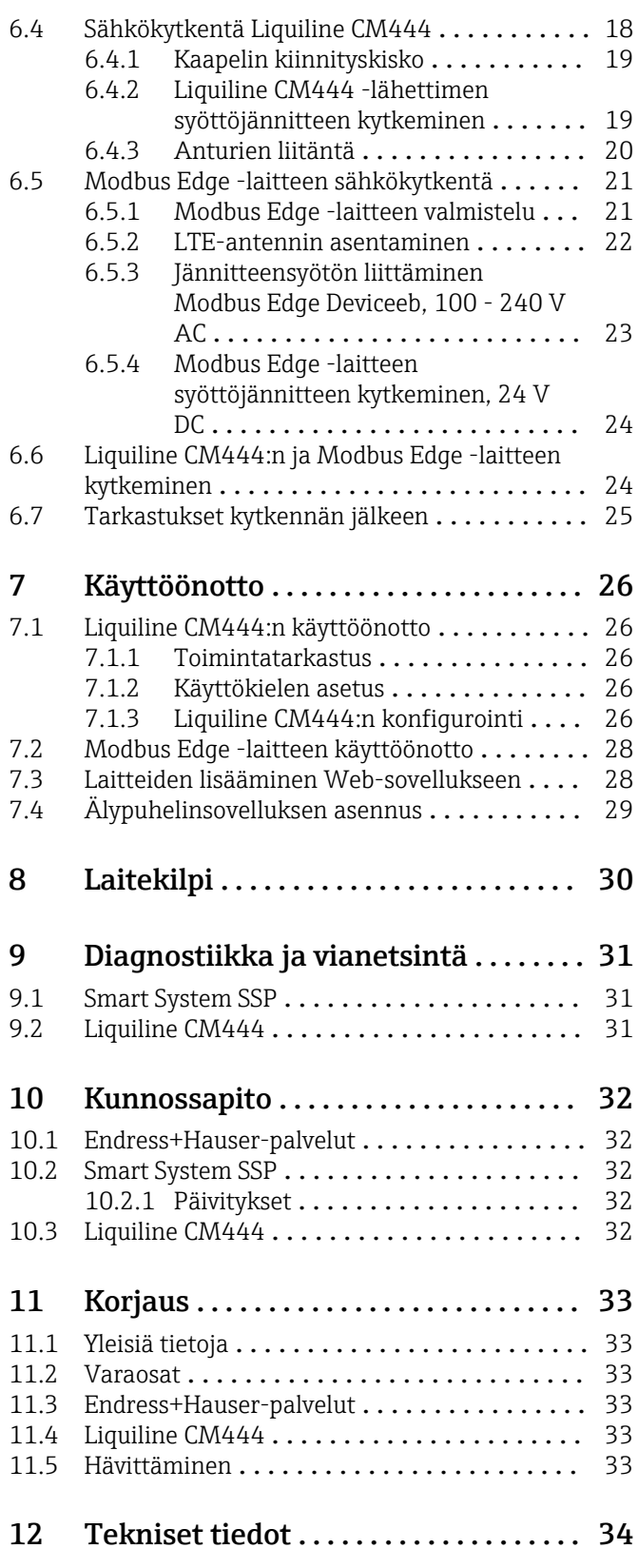

# <span id="page-3-0"></span>1 Tietoja tästä asiakirjasta

### 1.1 Asiakirjan tarkoitus

Nämä ohjeet sisältävät kaikki tarvittavat järjestelmän käyttöä koskevat tiedot: tuotekuvaus, asentaminen, käyttö, järjestelmäintegraatio, toiminta, diagnosointi, vianhaku, ohjelmistopäivitykset ja käytöstä poistaminen.

## 1.2 Käytettävät symbolit

### 1.2.1 Turvallisuussymbolit

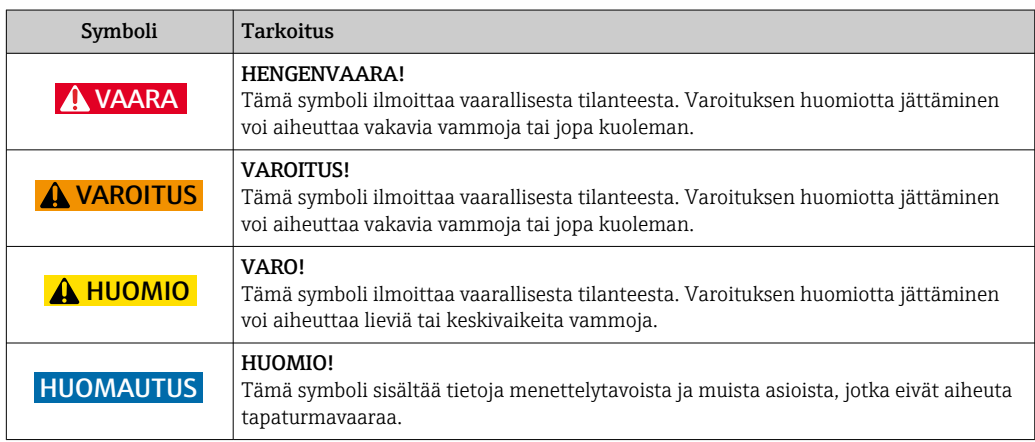

### 1.2.2 Tietyntyyppisiä tietoja koskevat symbolit

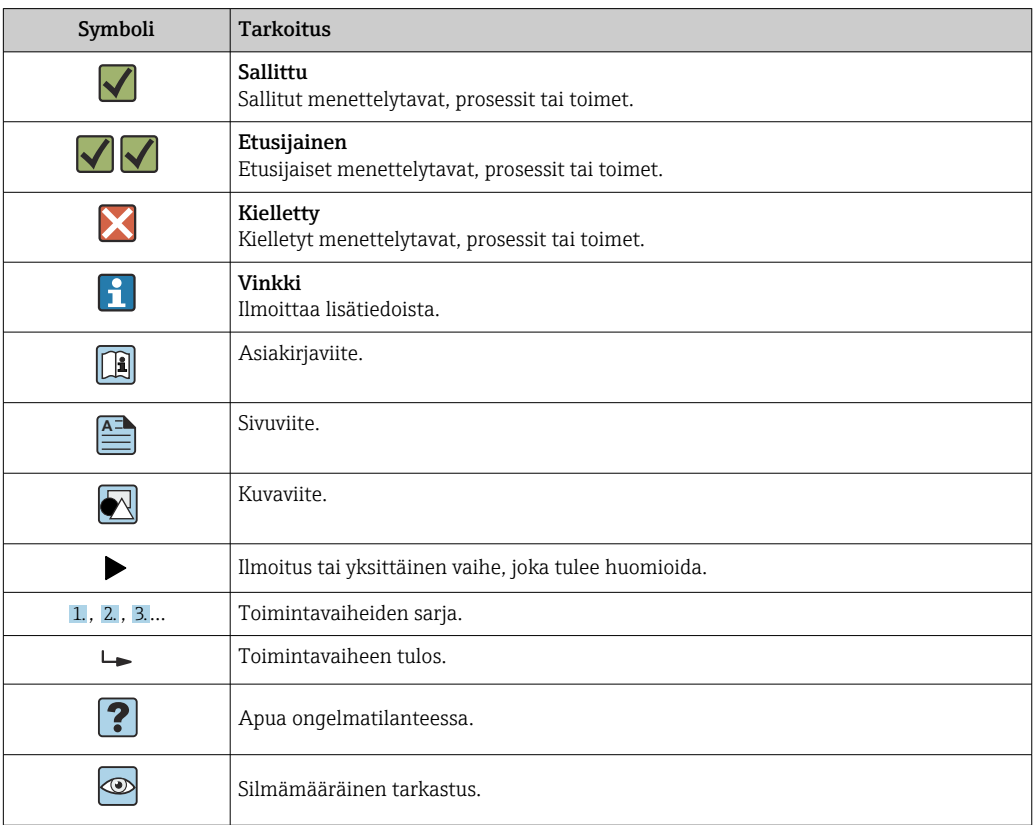

### <span id="page-4-0"></span>1.2.3 Sähkösymbolit

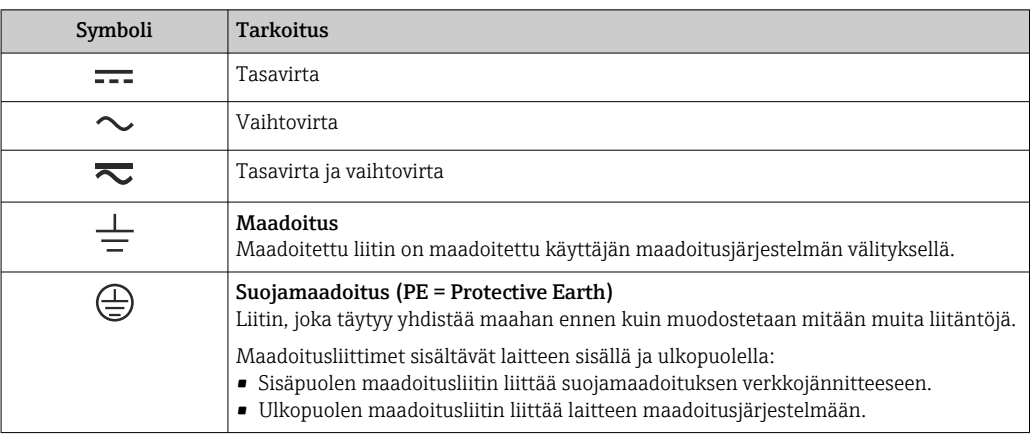

### 1.2.4 Laitteen tiloja ilmaisevat symbolit (NAMUR NE107)

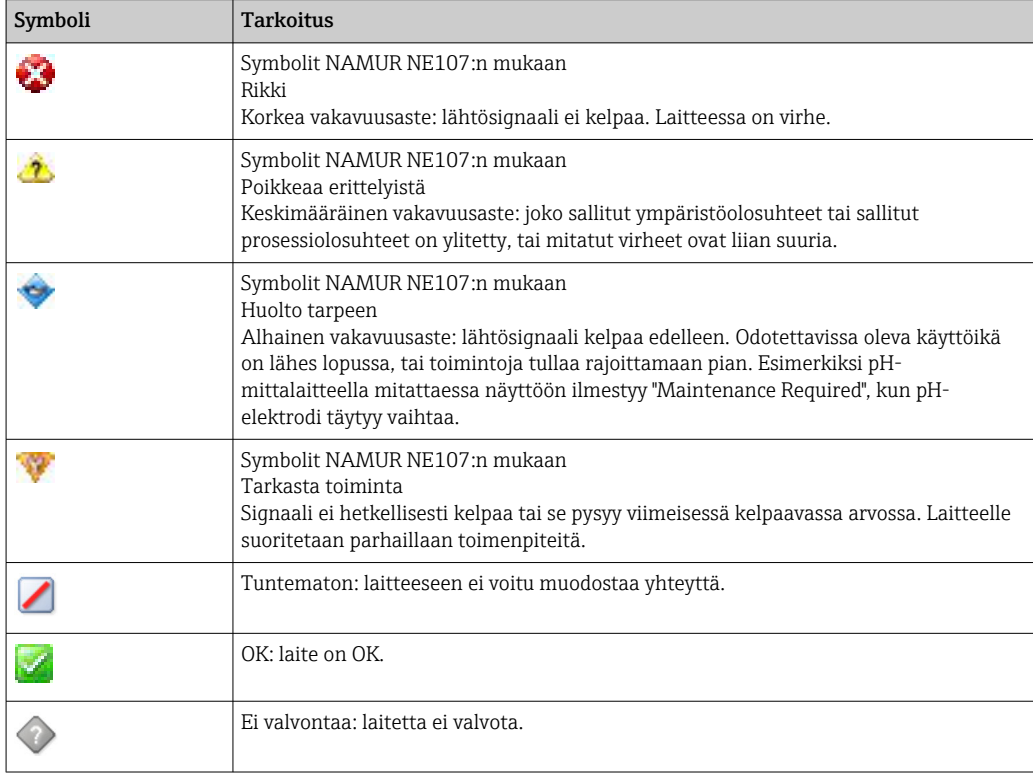

### 1.3 Tekstikorostus

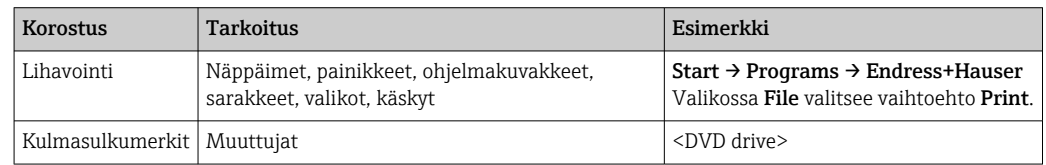

# <span id="page-5-0"></span>1.4 Käytettävät lyhenteet

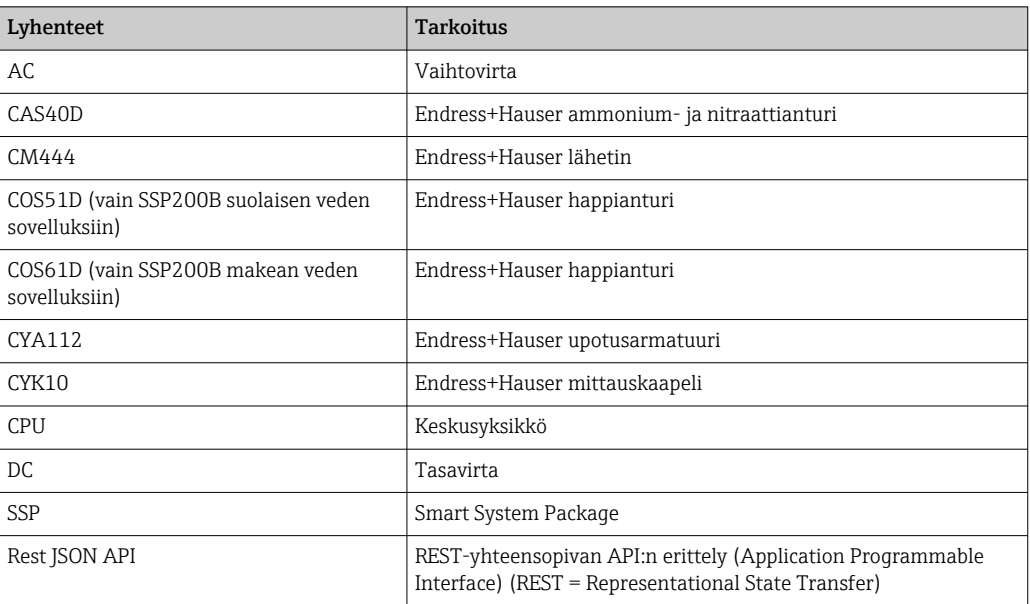

# 1.5 Asiakirjat

Smart System -käyttöohjeet sisältyvät toimitukseen.

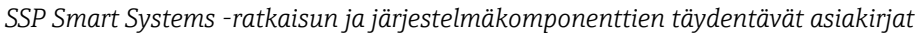

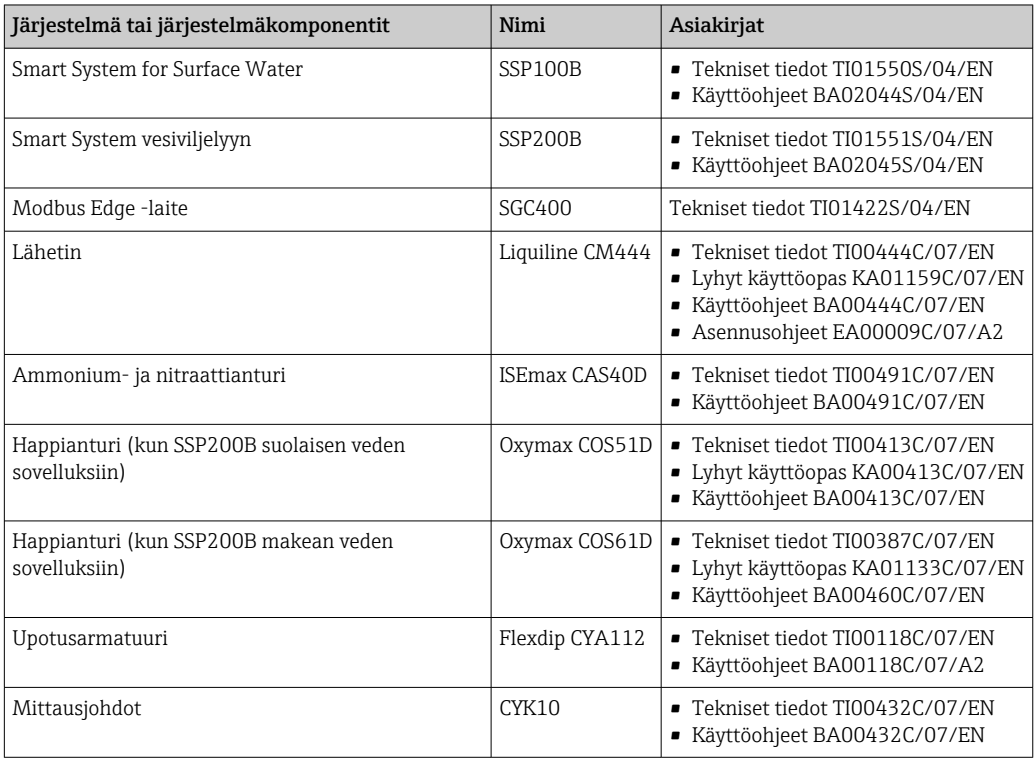

Lisäasiakirjat Endress+Hauserin käyttösovelluksen kautta tai mene osoitteeseen  $\mathbf{h}$ www.endress.com/device-viewer.

### <span id="page-6-0"></span>1.6 Rekisteröidyt tavaramerkit

Modbus on yhtiön Modicon, Incorporated, rekisteröity tavaramerkki.

RUT240 on yhtiön Teltonika Ltd., 08105 Vilna/Liettua, tuote.

RevPi Core 3 on yhtiön Kunbus GmbH, 73770 Denkendorf/Saksa, tuote.

UNO PS on yhtiön Phoenix CONTACT GmbH & Co. KG, 32825 Blomberg/Saksa, tuote.

Kaikki muut brändi- ja tuotenimet ovat kyseessä olevien yritysten ja organisaatioiden tavaramerkkejä tai rekisteröityjä tavaramerkkejä.

# <span id="page-7-0"></span>2 Turvallisuuden perusohjeet

### 2.1 Henkilökuntaa koskevat vaatimukset

Asennus-, käyttöönotto-, vianmääritys- ja huoltohenkilökunnan on täytettävä seuraavat vaatimukset:

- ‣ Koulutetuilla ja pätevillä ammattilaisilla täytyy olla asiaankuuluva pätevyys kyseiseen rooliin ja tehtävään sekä heillä täytyy olla Endress+Hauserin antama koulutus. Endress +Hauserin huolto-organisaation asiantuntijat.
- ‣ Henkilökunnalla on oltava laitoksen omistajan/käyttäjän valtuutus.
- ‣ Henkilökunnan on tunnettava paikalliset ja maakohtaiset säännökset.
- ‣ Ennen töihin ryhtymistä henkilökunnan on luettava käyttöohjeen ja lisäasiakirjojen ohjeet ja todistukset (sovelluksesta riippuen) läpi ja varmistettava, että niiden sisältö tulee myös ymmärretyksi.
- ‣ Henkilökunnan on noudatettava ohjeita ja yleisiä ehtoja.

Käyttöhenkilökunnan on täytettävä seuraavat vaatimukset:

- ‣ Laitoksen omistaja/käyttäjä on kouluttanut ja valtuuttanut henkilökunnan tehtävään sen asettamien vaatimusten mukaan.
- ‣ Henkilökunnan on noudatettava tämän ohjekirjan neuvoja.

### 2.2 Käyttötarkoitus

Smart System SSP200B makean veden sovelluksiin on tarkoitettu makean veden valvontaan. Smart System SSP200B suolaisen veden sovelluksiin on tarkoitettu suolaisen veden valvontaan.

Liquiline CM444 -lähetin on monikanavainen ohjausyksikkö, jota käytetään toimitettujen digitaaliantureiden kytkemiseen.

Kaikkea muunlaista käyttöä pidetään käyttötarkoituksen vastaisena käyttönä. Tarkoituksenmukainen käyttö edellyttää valmistajan määrittämien käyttö- ja huoltovaatimusten noudattamista. Smart System täytyy asentaa käyttötarkoitukseensa suunniteltuun ympäristöön.

Smart System ei sovellu käytettäväksi räjähdysvaarallisissa ympäristöissä.

#### Vaarat  $| \cdot |$

Omistajan/käyttäjän vastuulla on arvioida mahdolliset vaarat järjestelmälle. Omistajan/käyttäjän on arvioitava nämä vaarat ja toimeenpantava arvioinnin pohjalta mittauksia. Koska Smart System saattaa olla osa tällaista mittausta, vastuu prosessista on aina omistajan/käyttäjän, etenkin sopivien mittausten tekemisen osalta, mikäli Smart System antaa hälytyksen.

#### Virheellinen käyttö  $| \cdot |$

Käyttötarkoituksen vastainen käyttö voi vaarantaa turvallisuuden. Valmistaja ei vastaa vahingoista, jotka aiheutuvat väärästä tai käyttötarkoituksen vastaisesta käytöstä.

### 2.3 Työturvallisuus

Henkilökunnan on täytettävä seuraavat vaatimukset järjestelmän parissa työskennellessään:

- ‣ Pue vaadittavat henkilösuojaimet paikallisten/maakohtaisten säännöstöjen mukaan.
- ‣ Hitsattaessa älä maadoita hitsausyksikköä järjestelmän kautta.
- ‣ Jos kädet ovat märät, suosittelemme käyttämään suojakäsineitä kasvaneen sähköiskuvaaran takia.

### <span id="page-8-0"></span>2.4 Käyttöturvallisuus

Käytä järjestelmää vain, kun se on teknisesti moitteettomassa kunnossa eikä siinä ole häiriöitä eikä vikoja.

Käyttäjä on vastuussa järjestelmän häiriöttömästä toiminnasta.

### 2.4.1 Järjestelmään tehtävät muutokset

Luvattomat muutokset järjestelmään ovat kiellettyjä ja ne voivat johtaa ennalta arvaamattomiin vaaroihin:

‣ Jos tästä huolimatta muutoksia täytyy tehdä, ota yhteyttä Endress+Hauseriin.

### 2.4.2 Korjaus

Jatkuvan käyttöturvallisuuden ja -luotettavuuden varmistamiseksi:

- ‣ Korjauksia saavat suorittaa vain Endress+Hauserin sertifioimat ammattilaiset.
- ‣ Noudata sähkölaitteen korjaustöitä koskevia paikallisia/maakohtaisia määräyksiä.
- ‣ Käytä vain alkuperäisiä Endress+Hauserin varaosia ja lisätarvikkeita.

## 2.5 Tuoteturvallisuus

Smart System -järjestelmässä käytetyt komponentit täyttävät yleiset turvallisuusstandardit ja lakimääräykset. Komponentit vastaavat myös EY-/EU-direktiivejä, jotka on lueteltu komponenttien EY-vaatimustenmukaisuusvakuutuksessa.

## 2.6 IT-turvallisuus

Takuu on voimassa vain siinä tapauksessa, että järjestelmän asennus ja käyttö tapahtuu käyttöohjeissa kuvattujen ohjeiden mukaan. Järjestelmä on varustettu turvallisuusmekanismeilla, jotka suojaavat laitteen asetusten tahattomilta muutoksilta.

IT-turvallisuustoimet yhdessä käyttäjien turvallisuusstandardien kanssa, joiden tarkoituksena on antaa lisäturvaa järjestelmälle ja sen tiedonsiirrolle, on käyttäjien itse pantava toimeen.

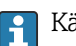

Käyttäjä vastaa tietojen varmuuskopioinnista.

# <span id="page-9-0"></span>3 Tuotekuvaus

### 3.1 Toiminto

The Smart System for Aquacultures SSP200B -järjestelmällä valvotaan vesiviljelyjärjestelmiä.

Paketti sisältää kaikki tarvittavat anturit ja lähettimet mitattujen tietojen käsittelyyn sekä Modbus Edge SGC400 -laitteen. Paketti sisältää myös upotusarmatuureja, asennuslevyjä ja liitäntäkaapeleita Modbus TCP -liitäntää varten. Modbus Edge -laite SGC400 välittää laitteen ID-datan, mitatut arvot ja tilainformaatiot Netilion Cloudiin. Netilion Cloudiin lähetettyä tietoa pääsee käyttämään joko suoraan REST JSON API:n kautta tai älypuhelinsovelluksella.

## 3.2 Järjestelmän rakenne

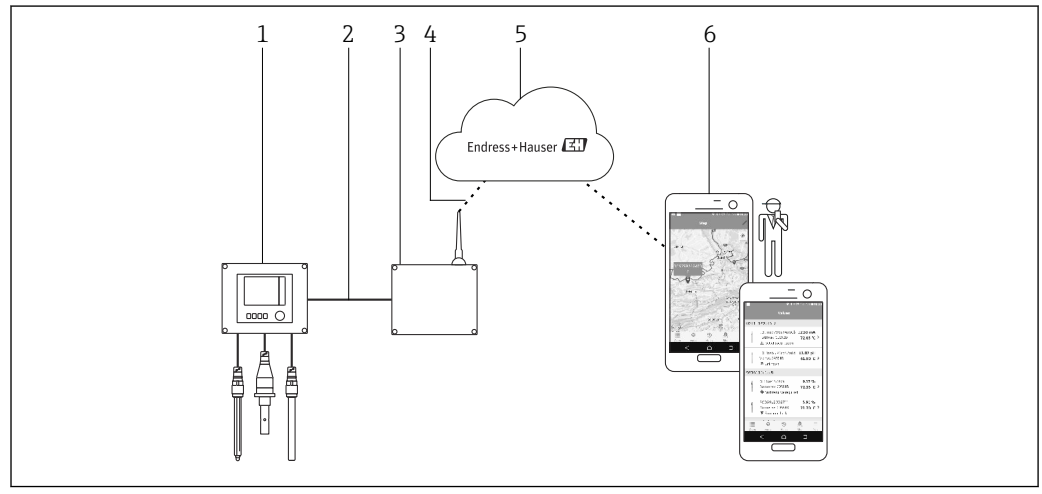

 *1 Verkon arkkitehtuuri*

- *1 Kenttälaite, esimerkiksi Liquiline CM444*
- *2 Modbus TCP -liitäntä*
- *3 Modbus Edge -laite SGC400*
- *4 LTE-liitäntä*
- *5 Netilion Cloud*
- *6 Älypuhelimen käyttäjäsovellus*

# 3.3 Tietoyhteys ja tietojenkäsittely

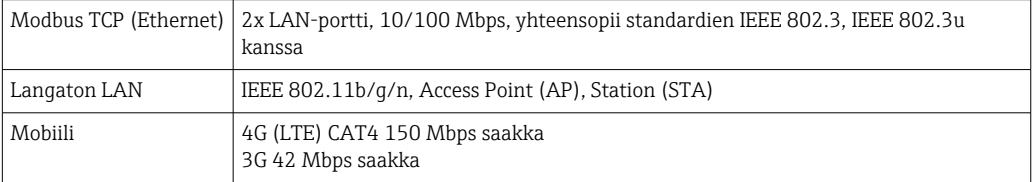

# <span id="page-10-0"></span>4 Tulotarkastus ja tuotteen tunnistaminen

### 4.1 Tulotarkastus

- Tarkasta pakkaus kuljetuksen aikana mahdollisesti tulleiden näkyvien vaurioiden varalta.
- Vaurioiden välttämiseksi pura pakkaus varovaisesti.
- Ota kaikki asiakirjat talteen.

Järjestelmää ei saa ottaa käyttöön, jos pakkauksen sisällön todetaan olevan vaurioitunut. Jos näin käy, ota yhteys Endress+Hauser jälleenmyyjääsi. Palauta järjestelmä Endress+Hauserille alkuperäispakkauksessa, mikäli mahdollista.

### 4.2 Tuotteen tunnistetiedot

Smart Systemin laitekilpi löytyy näiden käyttöohjeiden "Laitekilpi"-kappaleesta. Laitekilpi sijaitsee myös Edge Devicen kannen sisäpuolella.

Nimikilpi sisältää seuraavat tiedot:

- Smart Systemin sarjanumero
- Liquiline CM444 -lähettimen sarjanumero
- Tunnistimien sarjanumerot
- Alennuskoodi laitteiston rekisteröimiseksi Netilion Cloudiin

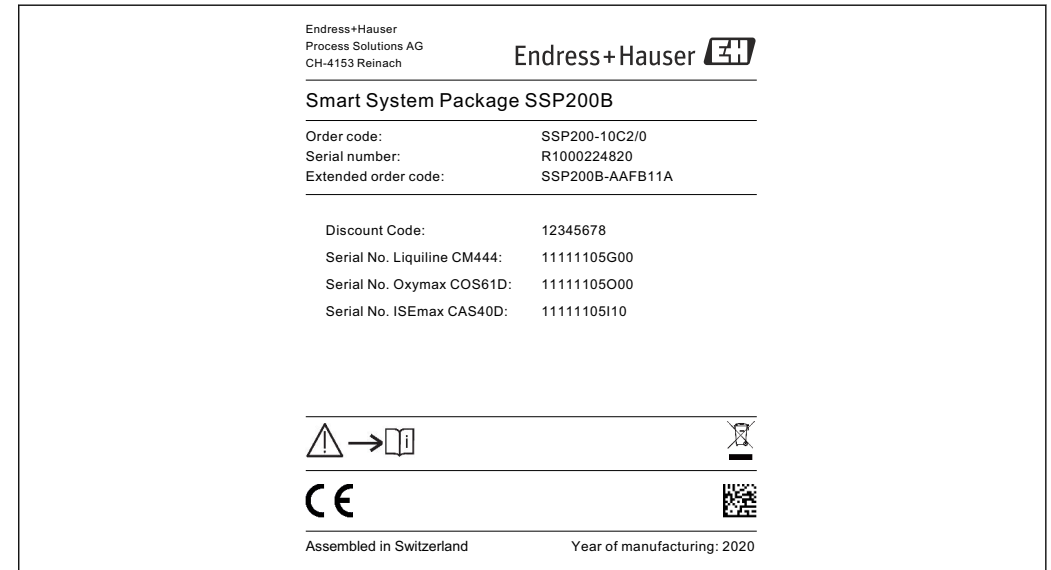

 *2 Esimerkki SSP200B:n laitekilvestä*

Tunnistat järjestelmän seuraavalla tavalla:

- Syötä laitekilven sarjanumero W@MDevice Vieweriin (www.endress.com → About us → W@M Life Cycle Management  $\rightarrow$  Operations  $\rightarrow$  The right device information always at hand (find spare part)  $\rightarrow$  Access device-specific information  $\rightarrow$  Enter serial number): kaikki järjestelmän/laitteen tiedot tulevat näyttöön.
- Syötä laitekilven sarjanumero Endress+Hauserin käyttösovellukseen: kaikki järjestelmän tiedot tulevat näyttöön.

A0042895

# <span id="page-11-0"></span>4.3 Varastointi ja kuljetus

- Komponentit on pakattu siten, että ne ovat täysin suojassa iskuilta varastoinnin ja kuljetuksen aikana.
- Sallittu varastointilämpötila on 0 … 40 °C (32 … 104 °F).
- Säilytä komponentit alkuperäispakkauksessaan kuivassa paikassa.
- Jos mahdollista, kuljeta komponentteja aina alkuperäispakkauksessaan.

# <span id="page-12-0"></span>5 Asentaminen

### 5.1 Asennusedellytykset

### 5.1.1 IP-suojausluokka

### HUOMAUTUS

IP-suojausluokkaa ei noudateta

Laitteen mahdollinen vaurioituminen.

‣ Huomioi asennuspaikassa Liquiline CM444:n ja Modbus Edge Device SGC400:n suojausluokka.

IP-suojausluokka:

.

• Liquiline CM444: IP66/67

• Modbus Edge Device SGC400: IP54

## 5.2 Liquiline CM444 ja Modbus Edge -laite

### 5.2.1 Liquiline CM444:n ja Modbus Edge -laitteen asennus

Asenna sekä Liquiline CM444 -lähetin että Modbus Edge -laite seinään asennuslevyn avulla.

Lisätiedot mitoista, ks. Tekniset tiedot "Liquiline CM444" ja Tekniset tiedot "Modbus Edge -laite".

Huomioi antennin liitäntäkaapeleiden pituus ja "LTE-antennin asennus" -kappaleen  $| \cdot |$ tiedot huomioon Edge Devicen asennuspaikassa →  $\triangleq$  22

<span id="page-13-0"></span>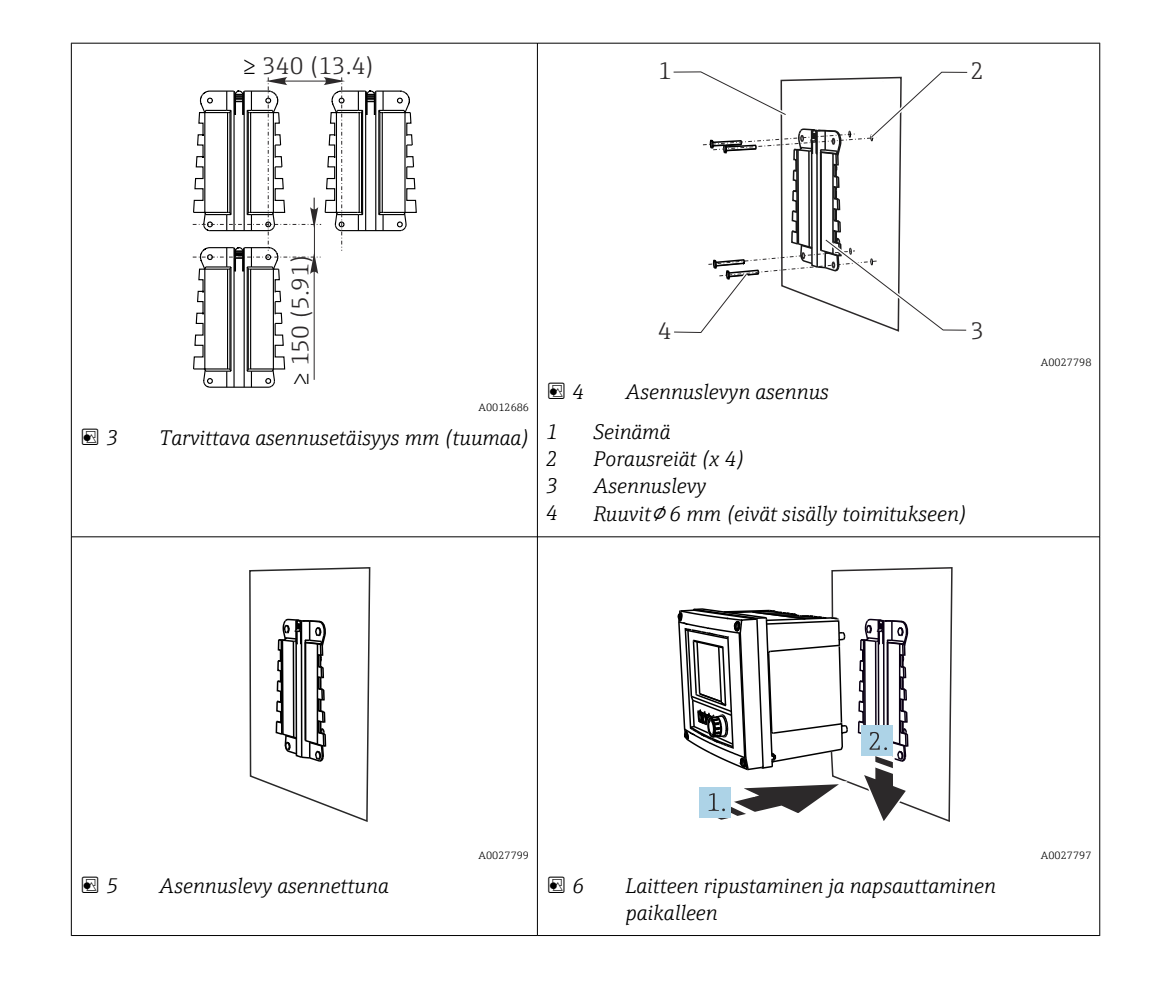

- 1. Asenna asennuslevyt. Varmista, että asennusetäisyydet täyttyvät. Porausreikien halkaisija riippuu käytettävistä kiinnitystulpista. Seinäkiinnitystulpat ja ruuvit eivät sisälly toimitukseen.
- 2. Ripusta laite kiinnikkeeseen.
- 3. Työnnä laitetta alaspäin kiinnikkeessä, kunnes laite napsahtaa paikalleen.

### 5.2.2 Liquiline CM444 -lähettimen ja Modbus Edge -laitteen irrotus

Irrota Liquiline CM444 -lähetin ja Modbus Edge -laite samalla tavoin kuin kiinnitit ne.

#### HUOMAUTUS

#### Laitteen putoaminen

Laitteen vaurioitumisvaara

- ‣ Laitetta pois kiinnikkeestä työnnettäessä varmista, että laite ei pääse putoamaan.
- ‣ Laitteen irrotuksessa on parasta käyttää toista ihmistä apuna.

<span id="page-14-0"></span>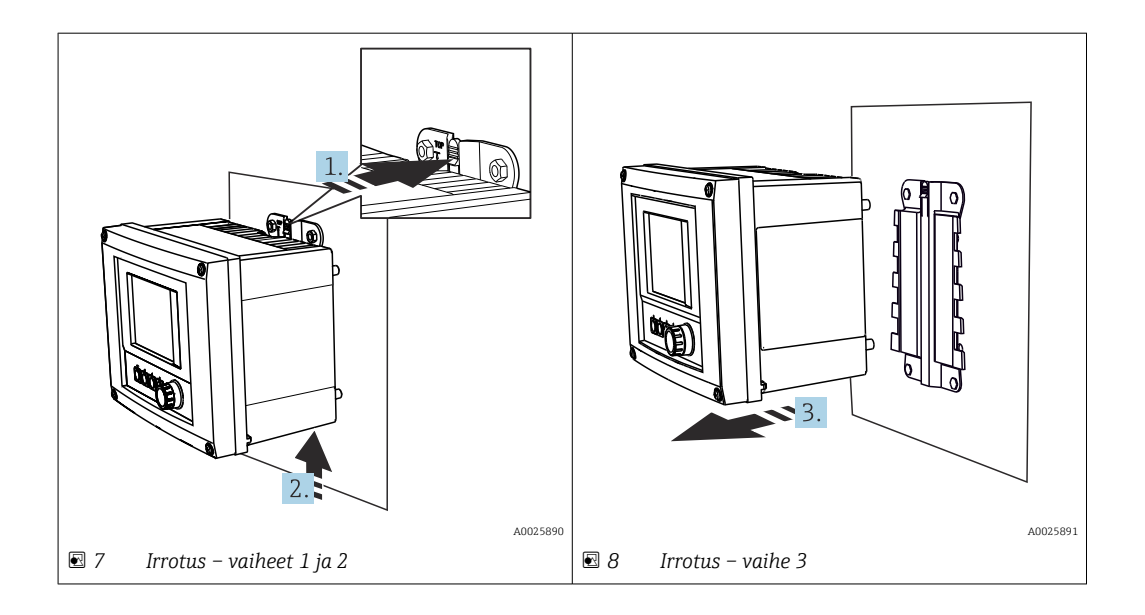

- 1. Työnnä salpa taaksepäin.
- 2. Työnnä laitetta ylöspäin irrottaaksesi sen kiinnikkeestä.
- 3. Irrota laite eteenpäin vetämällä.

### 5.3 Upotusarmatuurien CYA112 asennus

Huomaa, että upotusarmatuureihin on asennettu erilaisia anturiliittimiä.

Seuraavat anturit on asennettu upotusarmatuurin CYA112 yhteydessä:

- SSP200B suolaisen veden sovelluksiin: happianturi COS51D, jossa on NPT3/4 anturiliitin
- SSP200B makean veden sovelluksiin: happianturi COS61D, jossa on G1-anturiliitin

Ammonium- ja nitraattianturi CAS40D asennetaan ilman upotusarmatuuria.

#### Upotusarmatuurin asennus

<span id="page-15-0"></span>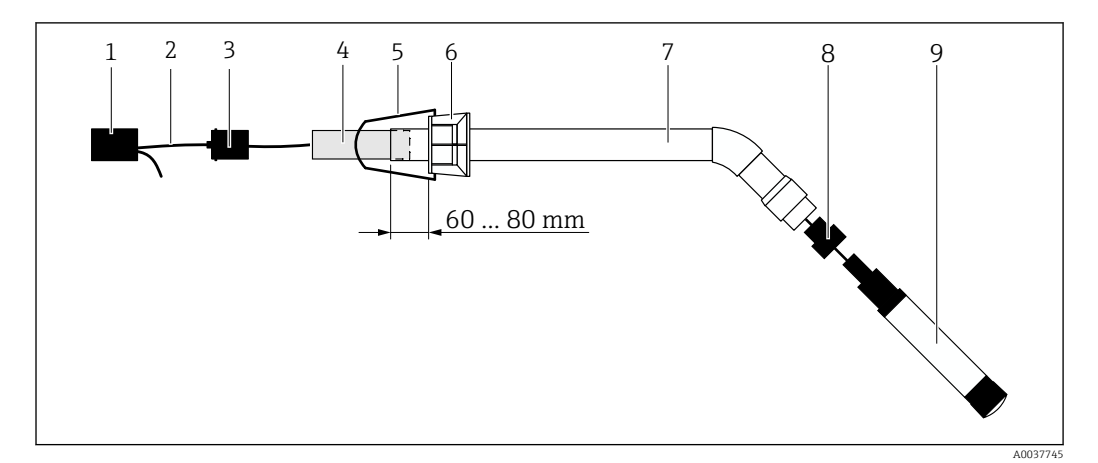

 *9 Upotusarmatuuri CYA112, johon on asennettu anturi*

- *1 Roiskesuojakansi*
- *2 Anturikaapeli tai mittauskaapeli, anturista riippuen*
- *3 Kumitulppa*
- *4 Paino*
- *5 Kiinnike*
- *6 Monitoimi-kiristysrengas*
- *7 Upotusarmatuuri, joka sisältää upotusputken ja liitoskiinnikkeen*
- *8 Anturisovitin pH-anturille CPF81D ja johtavuusanturille CLS50D*
- *9 Anturi*

#### Upotusarmatuurin asennus

- 1. CPF81D ja CLS50D: ruuvaa anturisovitin upotusputken liitoskiinnikkeeseen.
- 2. Työnnä paino upotusputkeen.
- 3. Kiinnitä kiinnike monitoimi-kiristysrenkaaseen.
- 4. Asenna monitoimi-kiristysrengas upotusputkeen. Varmista, että etäisyys upotusputken yläreunasta on 60...80 mm yllä olevan kuvan mukaisesti.
- 5. Jos anturissa ei ole kiinteää anturikaapelia, liitä anturin mukana toimitettu mittauskaapeli.
- 6. Ohjaa kaapeli upotusarmatuurin läpi.
- 7. Ohjaa kaapeli kumitulpan läpi. Varmista tarvittava pituus Liquiline CM444 lähettimeen nähden.
- 8. Tiivistä upotusputki kumitulpalla.
- 9. Ruuvaa roiskesuojakansi upotusputkeen.

Lisävarusteena saatavana Flexdip CYH112 -kiinnikejärjestelmä tarjoaa erilaisen tavan  $\mathbf{h}$ upotusarmatuurin kiinnitykseen.

## 5.4 Asennuksen jälkeen tehtävä tarkastus

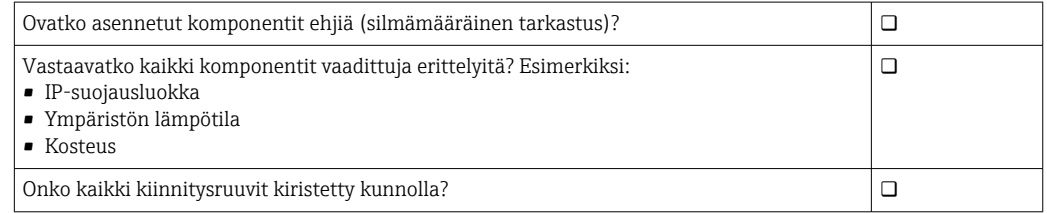

# <span id="page-16-0"></span>6 Sähköliitäntä

### 6.1 Turvallisuus

### **AVAROITUS**

#### Lähetin ja Modbus Edge -laite ovat jännitteisiä

Virheellinen kytkentä voi aiheuttaa vammoja tai jopa kuoleman!

- ‣ Sähkökytkennät saa tehdä vain sertifioitu sähköasentaja.
- ‣ Sertifioidun sähköasentajan täytyy lukea ja ymmärtää nämä käyttöohjeet ja noudattaa niiden sisältämiä ohjeita.
- ‣ Varmista ennen kytkentätöiden aloittamista, että kaikki kaapelit ovat jännitteettömiä.

## 6.2 Kotelon avaaminen ja sulkeminen

Lähettimen kotelo ja Modbus Edge -laitteen kotelo avataan ja suljetaan samalla tavoin.

### HUOMAUTUS

#### Piikkikärkiset ja terävät työkalut

Jos käytät soveltumattomia työkaluja, ne saattavat naarmuttaa koteloa tai vahingoittaa tiivistettä. Tämä voi heikentää kotelon vuototiiviyttä!

- ‣ Älä käytä teräviä tai piikkikärkisiä työvälineitä (esimerkiksi puukkoa) kotelon avaamiseen.
- ‣ Käytä sopivaa Phillips-ruuvitalttaa kotelon avaamiseen ja sulkemiseen.

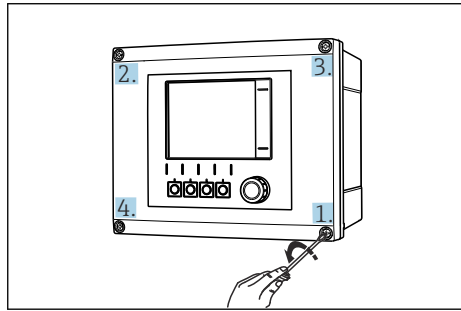

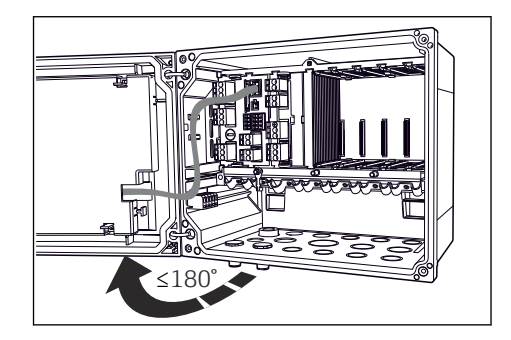

 *10 Kotelon ruuvit avataan ristikkäin Phillipsruuvitaltalla*

 *11 Kotelon kannen avaaminen, maks. avauskulma 180˚ (riippuu asennuspaikasta)*

#### Kotelon avaaminen

- 1. Avaa kotelon ruuvit vähitellen. Voit aloittaa mistä tahansa kotelon ruuvista.
- 2. Avaa sitten ensimmäisen ruuvin kanssa ristikkäin vastakkaisessa suunnassa oleva ruuvi.
- 3. Avaa sitten kotelon kolmas ja neljäs ruuvi.

#### Kotelon sulkeminen

‣ Kiristä kotelon ruuvit vähitellen, jälleen ristikkäin.

# <span id="page-17-0"></span>6.3 Kaapelien läpivientiaukot ja liittimet

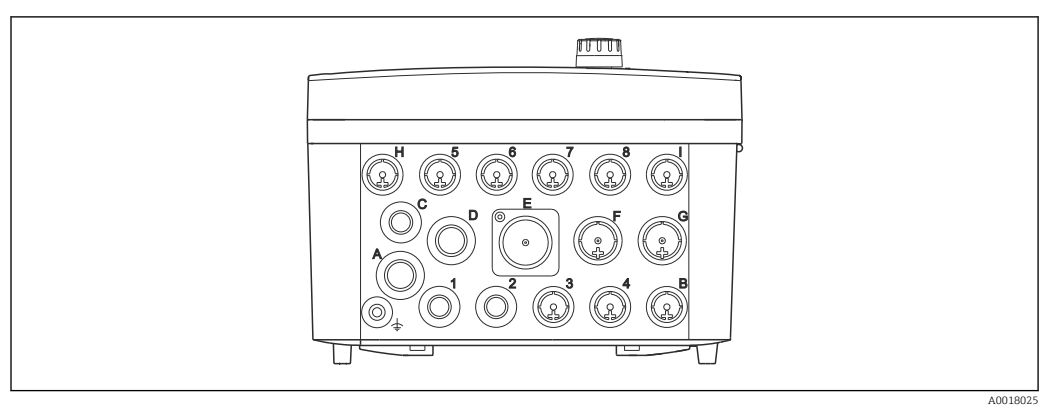

#### *12 Kotelon alapuolella, merkityt läpivientiaukot ja liittimet*

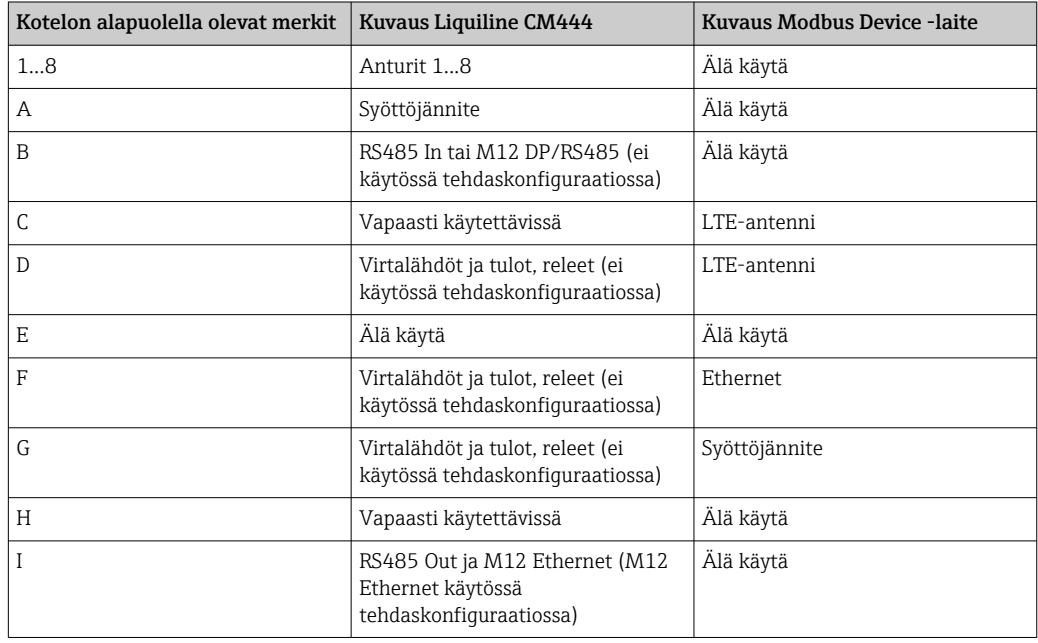

## 6.4 Sähkökytkentä Liquiline CM444

#### HUOMAUTUS

#### Lähettimessä ei ole virtakytkintä!

- ‣ Lähettimen lähelle on asennettava suojattu virtakatkaisin.
- ‣ Virtakatkaisimen täytyy olla virtakytkin tai sähkökatkaisin ja se on merkittävä laitteen sähkövirran katkaisukytkimeksi.

#### 6.4.1 Kaapelin kiinnityskisko

<span id="page-18-0"></span>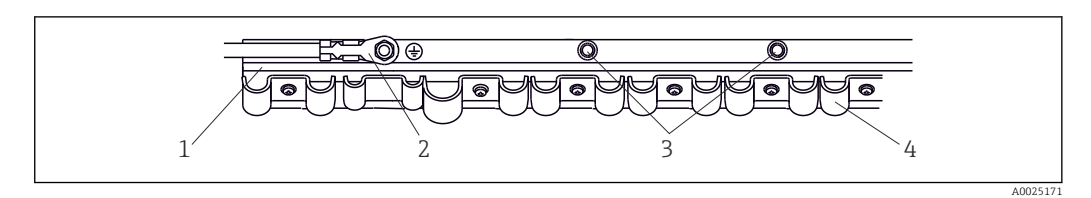

 *13 Kaapelin kiinnityskisko ja siihen liittyvä toiminto*

*1 Kaapelin kiinnityskisko*

- *2 Kierrepultti suojamaadoituksena, keskusmaadoituspiste*
- *3 Lisäksi olevat kierrepultit maadoituksiin*
- *4 Kaapelikiinnikkeet anturikaapelien kiinnitykseen ja maadoitukseen*

#### 6.4.2 Liquiline CM444 -lähettimen syöttöjännitteen kytkeminen

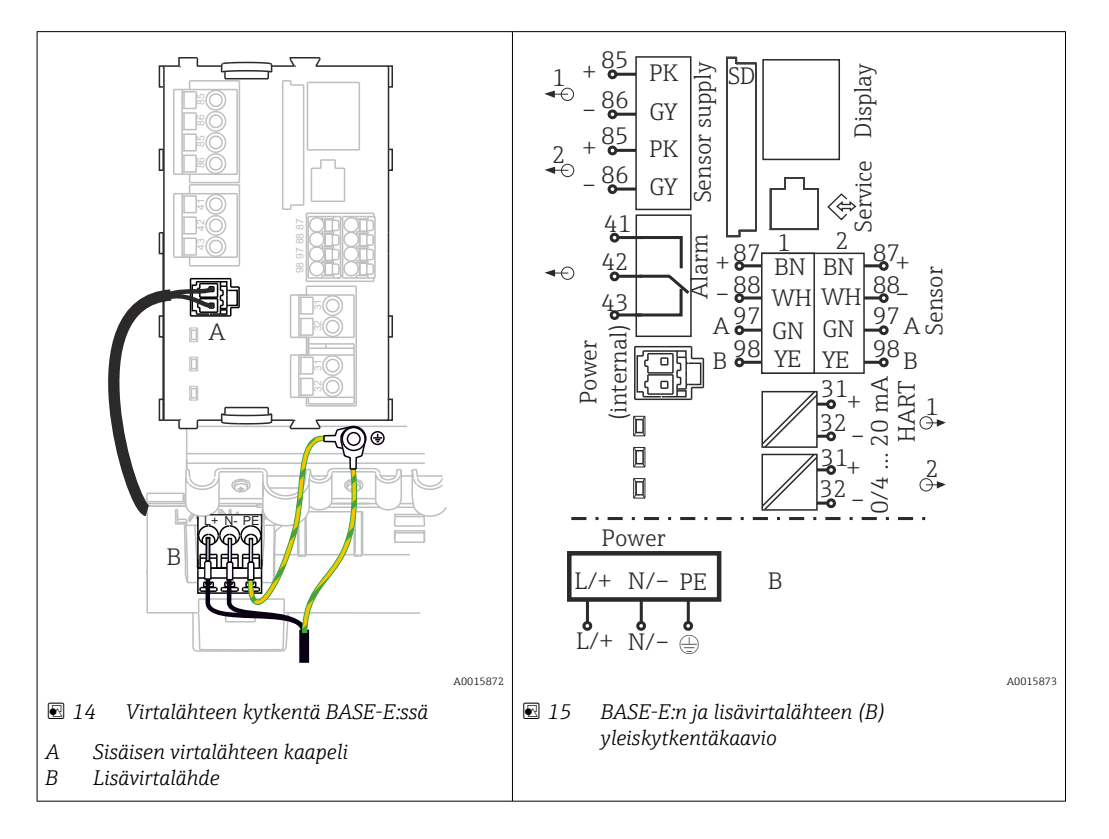

#### Syöttöjännitteen kytkentä – virtalähde 100...230 V AC

- 1. Työnnä virransyöttökaapeli koteloon sopivan läpivientiaukon läpi.
- 2. Kytke virtalähteen suojamaadoitus kaapelin asennuskiskon sitä varten olevaan kierrepulttiin.
- 3. Suositamme kytkemään suojamaadoituksen tai toimitetun maadoituskaapelin paikalliseen asennuspulttiin. Vedä tätä varten suojamaadoitus tai maadoituskaapeli läpivientiaukon läpi ja kytke se kaapelin asennuskiskon kierrepulttiin.

4. Kytke kaapelin johtimet L ja N kytkentäkaavion mukaan virtalähteen pistoliittimiin.

#### Suojamaadoitusta / maadoituskaapelia koskevat vaatimukset

- Paikallinen sulake 10 A: johtimen poikkipinta väh. 0,75 mm<sup>2</sup> (18 AWG)
- Paikallinen sulake 16 A: johtimen poikkipinta väh. 1,5 mm2 (14 AWG)

<span id="page-19-0"></span>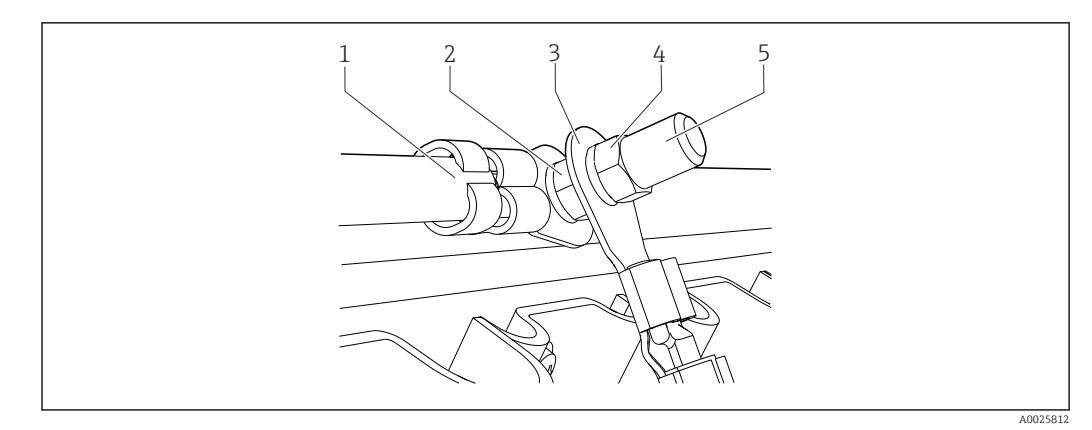

 *16 Suojamaadoituksen tai maadoituksen kytkentä*

#### HUOMAUTUS

Suojamaadoitus tai maadoituskaapeli, jossa on päätehylsy tai avoin kaapelikenkä Kaapeli voi löystyä. Suojausvaikutus häviää!

- ‣ Kun kytket suojamaadoituksen/maadoituskaapelin kierrepulttiin, käytä vain sellaista kaapelia, jossa on standardin DIN 46211, 46225, muoto A, mukainen umpinainen kaapelikenkä.
- ‣ Älä missään tapauksessa kytke suojamaadoitusta tai maadoituskaapelia kierrepulttiin päätehylsyllä tai avonaisella kaapelikengällä.

### 6.4.3 Anturien liitäntä

Kaikissa antureissa on joko anturikaapeli, jossa on M12-pistoke, tai mittauskaapeli CYA10, jossa on M12-pistoke. Liitä kaapeli M12-pistokkeella anturin M12-pistorasiaan, joka löytyy laitteen alapuolelta. Lähetin on valmiiksi johdotettu tehtaalla.

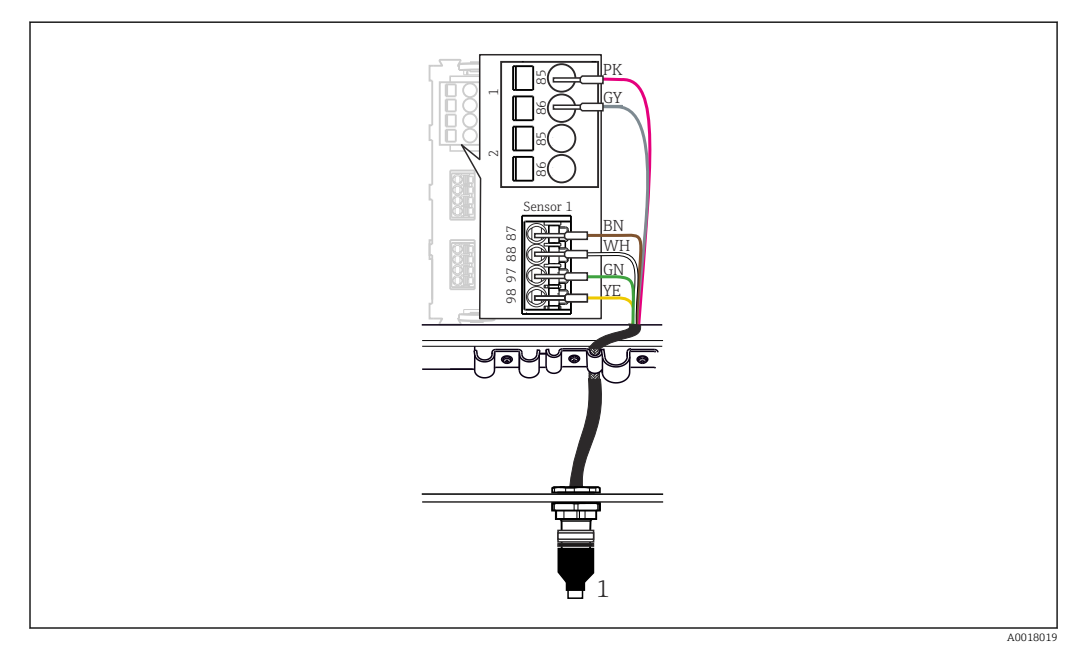

#### *17 M12-kytkentä*

*1 Anturikaapeli, jossa on M12-pistoke, tai mittauskaapeli, jossa on M12-pistoke, anturista riippuen*

Liitäntäporttien nimet:  $\rightarrow$   $\blacksquare$  18 l÷

#### SSP200B makean veden sovelluksiin: antureiden kytkentä

1. Kytke happianturin COS61D anturikaapeli liitäntäporttiin 1.

<span id="page-20-0"></span>2. Kytke ammonium- ja nitraattianturin CAS40D anturikaapeli liitäntäporttiin 2.

#### SSP200B suolaisen veden sovelluksiin: antureiden kytkentä

- 1. Kytke happianturin COS51D mittauskaapeli liitäntäporttiin 1.
- 2. Kytke ammonium- ja nitraattianturin CAS40D anturikaapeli liitäntäporttiin 2.

### 6.5 Modbus Edge -laitteen sähkökytkentä

#### 6.5.1 Modbus Edge -laitteen valmistelu

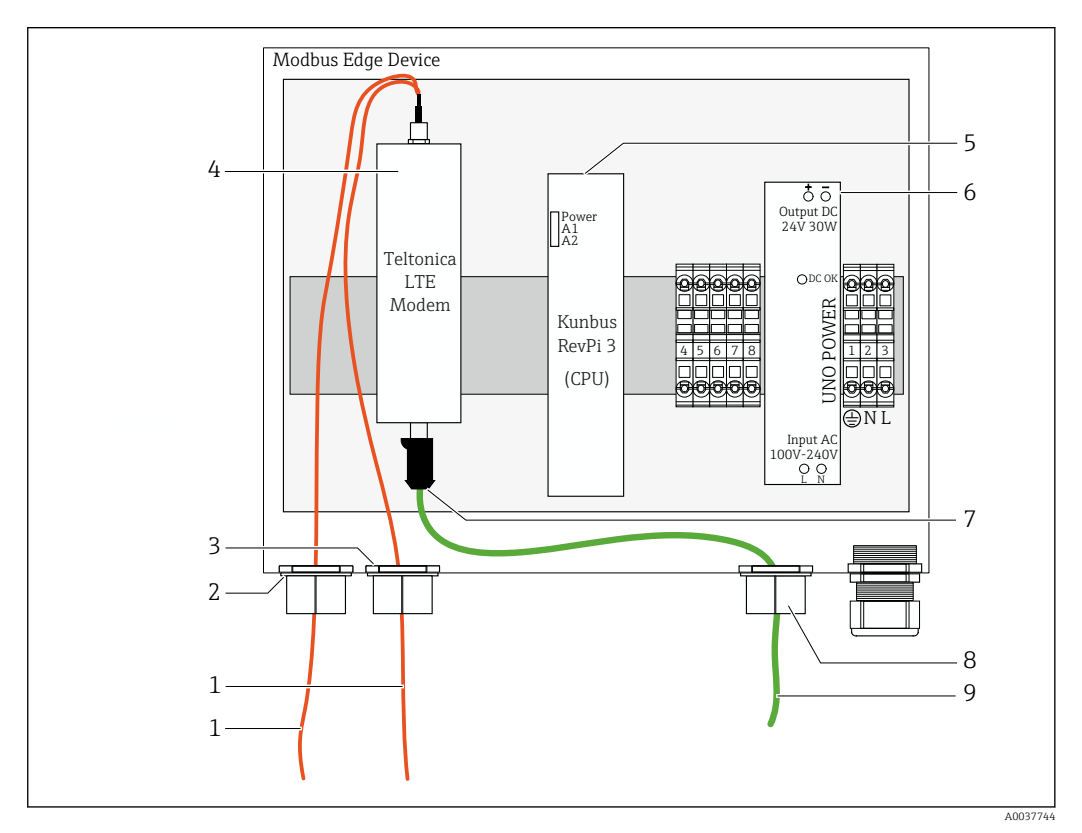

 *18 Modbus Edge -laitteen valmistelu*

- *1 Antennin liitäntäkaapeli LTE-antennille ja LTE-modeemille*
- *2 Holkkitiiviste liitäntäportissa C*
- *3 Holkkitiiviste liitäntäportissa D*
- *4 Teltonica LTE -modeemi*
- *5 CPU (Kunbus RevPi 3)*
- *6 Virtalähde, vain Modbus Edge Device 100 240 VAC*
- *7 Teltonica LTE -modeemin vapaa kytkentä*
- *8 Jaettu holkkitiiviste*
- *9 Ethernet-kaapeli (Modbus TCP -kytkentä)*

1. Avaa Modbus Edge -laitteen kotelo  $\rightarrow \blacksquare$  17.

2. Asenna antennin pää.

- 3. Kiinnitä jaettu holkkitiiviste Ethernet-kaapeliin.
- 4. Asenna jaettu holkkitiiviste Ethernet-kaapelin kanssa liitäntäporttiin F.
- 5. Kytke Ethernet-kaapeli Teltonica LTE -modeemin vapaaseen liitäntään.

### <span id="page-21-0"></span>6.5.2 LTE-antennin asentaminen

LTE-antenni on liitetty Modbus Edge Deviceen toimituksen yhteydessä.

Ennen antennin pään asentamista kannattaa testata antennin vastaanotto I÷ asennuspaikassa. Antennin päätä on vaikea purkaa, kun se on kerran asennettu.

#### LTE-antennin asentaminen

- 1. Valitse antennin päälle sopiva asennuspaikka.
- 2. Kytke irti antennin liitäntäkaapelit LTE-modeemissa Modbus Edge Devicessa.
- 3. Vedä antennin liitäntäkaapelit Modbus Edge Devicen holkkitiivisteiden läpi.
- 4. Kiinnitä antennin pää poraamalla 11 mm:n reikä asennuspintaan.
- 5. Ohjaa antennin liitäntäkaapeli reiän läpi.
- 6. Irrota näytön suojakalvo antennin päästä.
- 7. Kiinnitä antennin pää asennuspintaan.
- 8. Kiristä mutteri.
- 9. Ohjaa antennin liitäntäkaapeli holkkitiivisteiden C ja D läpi.
- 10. Liitä antennin liitäntäkaapelit LTE-modeemiin Modbus Edge Devicessa.

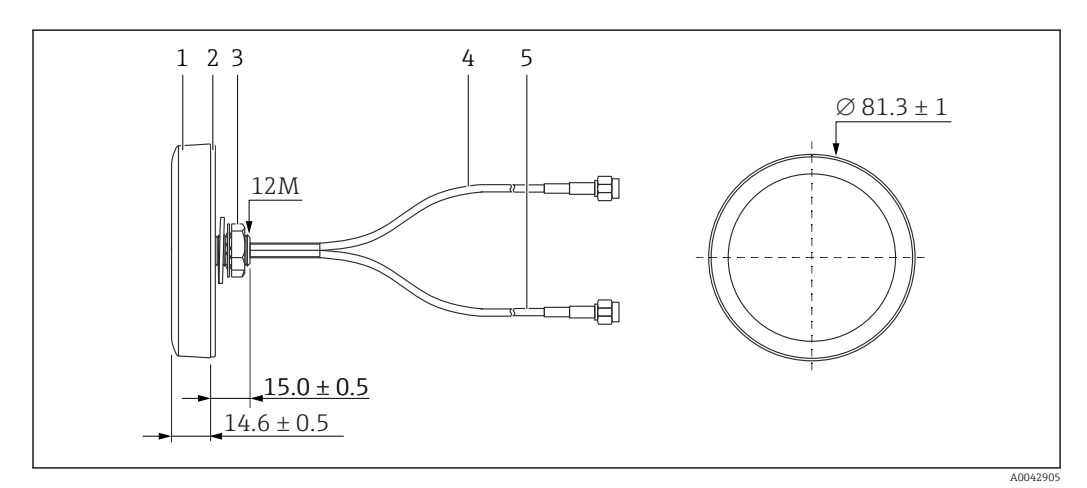

 *19 LTE-antenni*

- *1 Antennin pää*
- *2 Suojakalvo*
- *3 Mutteri*
- *4 Antennin liitäntäkaapeli: LTE-MAIN-SMA, uros*
- *5 Antennin liitäntäkaapeli: LTE-AUX-SMA, uros*

<span id="page-22-0"></span>6.5.3 Jännitteensyötön liittäminen Modbus Edge Deviceeb, 100 - 240 V AC

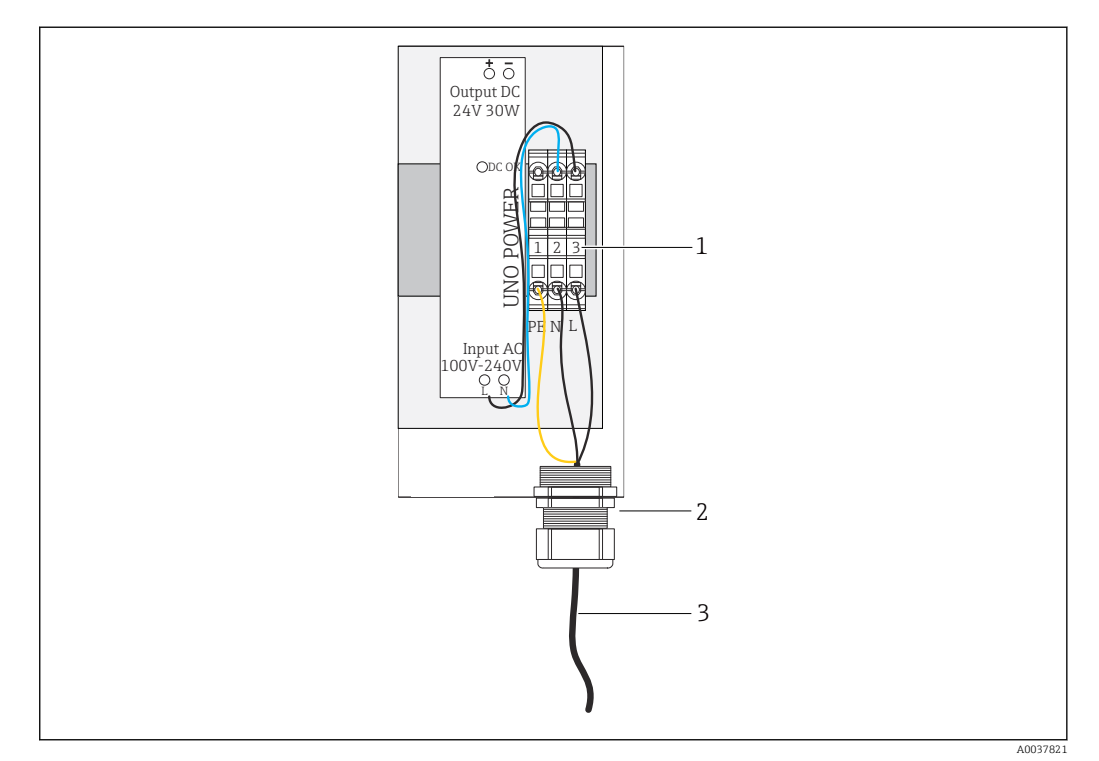

 *20 Syöttöjännitteen 100...240 V AC kytkeminen*

- *1 Riviliittimet*
- *2 Kaapelin läpivienti*
- *3 Virransyöttökaapeli*

1. Työnnä virtakaapeli koteloon kaapelin holkkitiivisteen läpi liitäntäportissa G.

- 2. Kytke suojamaadoitus vihreään/keltaiseen liitäntärimaan "1".
- 3. Kytke nollajohdin N siniseen liitäntärimaan "2".
- 4. Kytke vaihe L harmaaseen liitäntärimaan "3".
- 5. Sulje kotelo  $\rightarrow$   $\blacksquare$  17.

<span id="page-23-0"></span>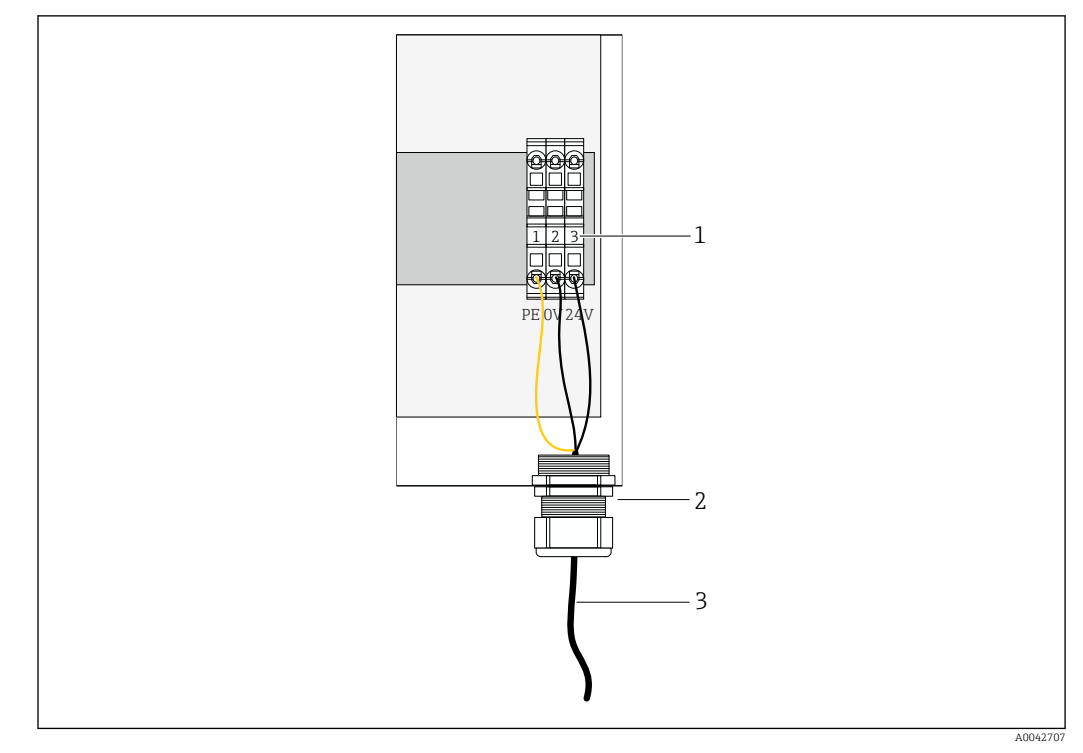

### 6.5.4 Modbus Edge -laitteen syöttöjännitteen kytkeminen, 24 V DC

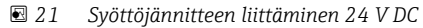

- *1 Riviliittimet*
- *2 Kaapelin läpivienti*
- *3 Virransyöttökaapeli*

1. Työnnä virtakaapeli koteloon kaapelin holkkitiivisteen läpi liitäntäportissa G.

- 2. Kytke suojamaadoitus vihreään/keltaiseen liitäntärimaan "1".
- 3. Liitä 0 V DC siniseen Iiitäntärimaan "2".
- 4. Liitä +24 V DC harmaaseen liitäntärimaan "3".
- 5. Sulje kotelo  $\rightarrow$   $\blacksquare$  17.

### 6.6 Liquiline CM444:n ja Modbus Edge -laitteen kytkeminen

Signaalin siirto Liquiline CM444 -lähettimen ja Modbus Edge -laitteen välillä tapahtuu Ethernet-kaapelin avulla. Lähettimen Ethernet-liitäntä on jo valmiina tehtaalta toimitettuna.

<span id="page-24-0"></span>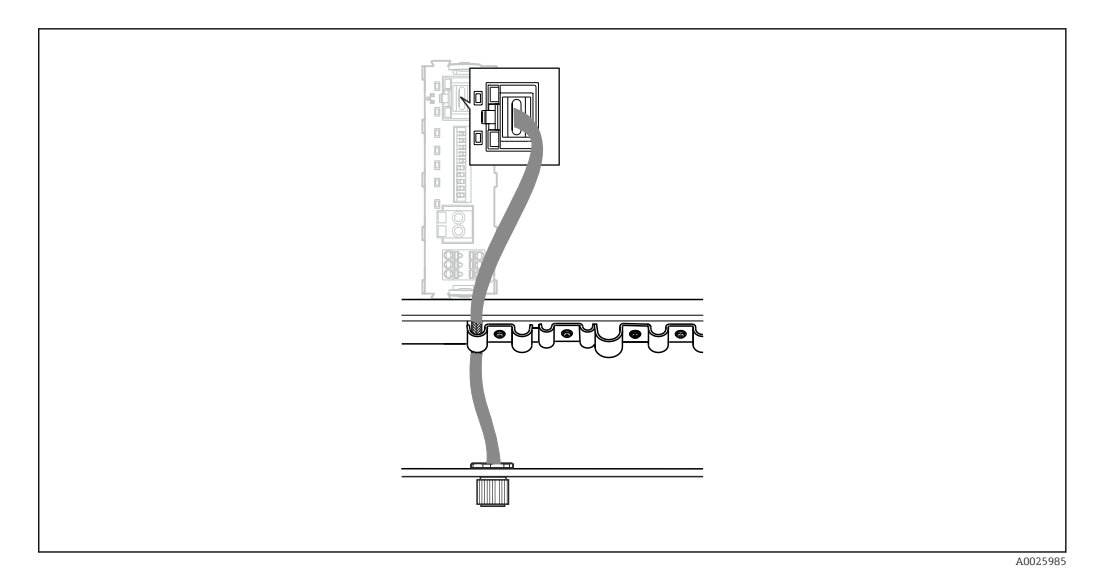

 *22 Ethernet-kaapelin kytkentä lähettimeen*

‣ Kytke Ethernet-kaapeli lähettimen liitäntäportin I M12-pistorasiaan.

# 6.7 Tarkastukset kytkennän jälkeen

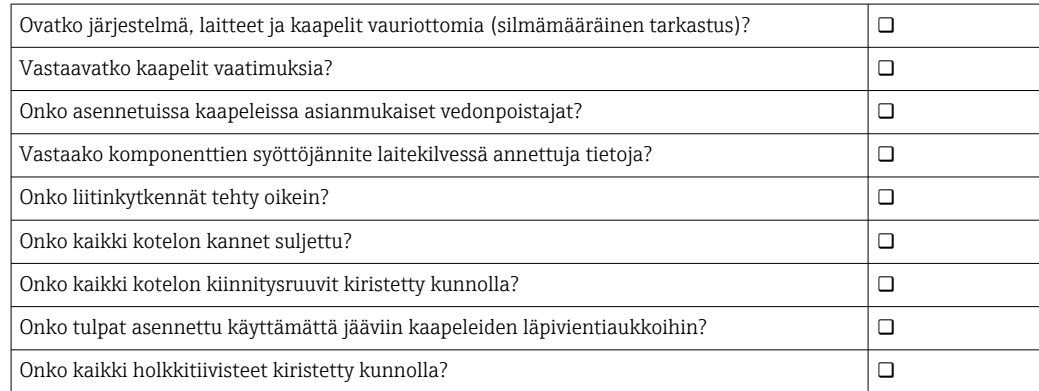

# <span id="page-25-0"></span>7 Käyttöönotto

### 7.1 Liquiline CM444:n käyttöönotto

### 7.1.1 Toimintatarkastus

#### **AVAROITUS**

#### Virheellinen kytkentä ja/tai väärä syöttöjännite

- Henkilökunnan turvallisuus vaarantuu ja laitteen toimintahäiriöiden vaara!
- ‣ Tarkasta, että kaikki liitännät on tehty oikein kytkentäkaavion mukaan.
- ‣ Varmista, että syöttöjännite vastaa laitekilvessä ilmoitettua jännitettä.

Voit ottaa milloin tahansa näyttökuvia paikallisnäytön avulla ja tallentaa ne SD-kortille.

- 1. Avaa kotelo  $\rightarrow$   $\blacksquare$  17.
- 2. Aseta SD-kortti perusyksikön SD-korttipaikkaan.
- 3. Paina navigaatio-ohjaimen painiketta vähintään 3 sekunnin ajan.
- 4. Valitse kontekstivalikossa vaihtoehto Screenshot.
	- Senhetkinen näyttö tallentuu bittikarttatiedostona SD-kortille kansioon "Screenshots".
- 5. Sulje kotelo  $\rightarrow$   $\blacksquare$  17.

#### 7.1.2 Käyttökielen asetus

- 1. Kytke syöttöjännite päälle.
- 2. Odota alustuksen loppumista.
- 3. Paina näyttöpainiketta MENU. Aseta valitsemasi kieli yläosan valikkokohdassa.
	- Sen jälkeen voit käyttää laitetta valitsemallasi kielellä.

### 7.1.3 Liquiline CM444:n konfigurointi

Liquiline CM444 -lähetin on esikonfiguroitu Endress+Hauserilla ennen toimitusta.  $| \cdot |$ Tee seuraavat vaiheet, jos haluat tehdä muita asetuksia tai haluat kytkeä uuden anturin.

#### Liquiline CM444 -lähettimen erityisparametrien mukauttaminen

- 1. Valitse valikko Basic setup. Valikkopolku: Menu > Setup > Basic setup
- 2. Aseta parametrit Device tag, Set date ja Set time.
	- $\rightarrow$  Lähettimen erityisparametrit on nyt mukautettu.

#### Antureiden tunnistenimien mukauttaminen

Jokaisen kytketyn anturin tunnistenimi on mukautettava erikseen.

- 1. Valitse Tag-valikko. Valikkopolku: Menu > Setup > Inputs > Channel: Sensor type > Advanced setup > Tag check > Tag
- 2. Mukauta parametri Tag name.
	- Valitun anturin tunnistenimi on nyt mukautettu.

#### Modbus-liitinjärjestyksen muuttaminen

Jokaiselle anturille on kohdennettu yksi analogilähtö ensisijaiselle arvolle ja yksi analogilähtö toissijaiselle arvolle. Anturit on kohdennettu analogilähtöihin lähettimen kytkentöjen mukaisesti.

- 1. Valitse valikko Modbus. Valikkopolku: Menu > Setup > Outputs > Modbus
- 2. Valitse anturiin liittyvä ensimmäinen analogilähtö. Valikkopolku: Modbus > AI 1 to AI 16, esim. AI 7.
- 3. Kohdista kanava tai mitattu arvo tähän analogilähtöön.
- 4. Valitse anturiin liittyvä toisen analogilähtö. Valikkopolku: Modbus > AI 1 to AI 16, esim. AI 8.
- 5. Kohdista kanava tai mitattu arvo tähän analogilähtöön.
	- Modbus-rekisteri on nyt muutettu.

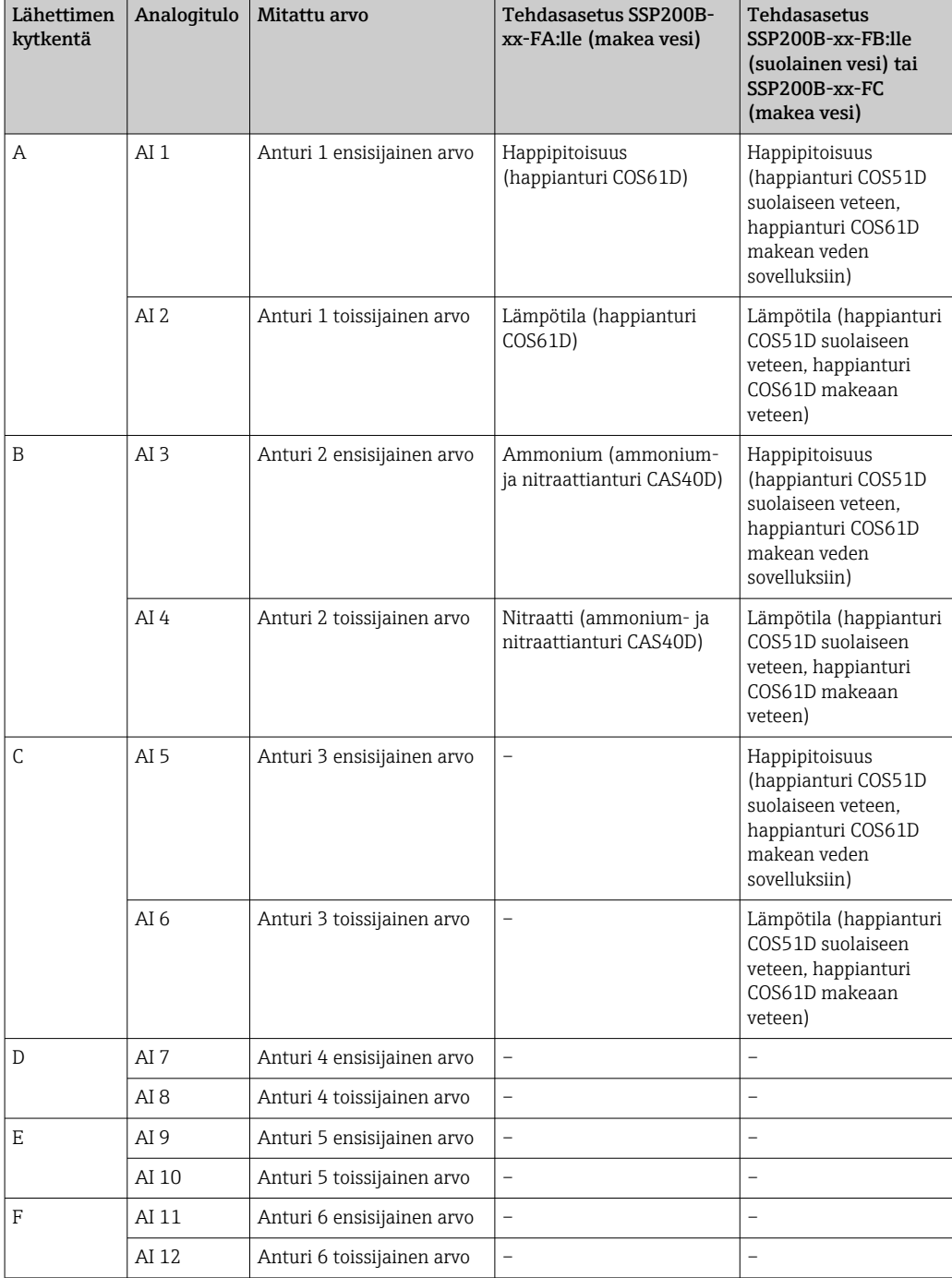

<span id="page-27-0"></span>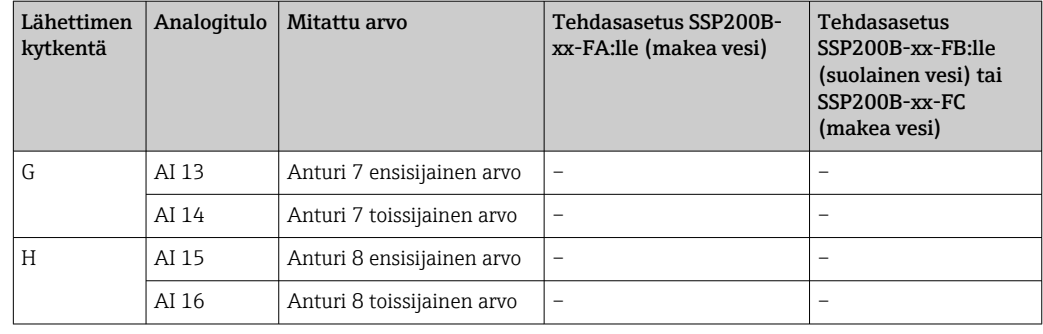

#### Ethernet-asetusten muuttaminen

- 1. Valitse valikko Ethernet. Valikkopolku: Menu > Setup > General settings > Advanced setup > Ethernet
- 2. Valitse vaihtoehto OffDHCP-parametrille.
- 3. Tallenna asetus. Paina näyttöpainiketta SAVE.
- 4. Aseta parametrin IP address arvoksi 192.168.1.99.
- 5. Aseta parametrin Subnet mask arvoksi 255.255.255.0.
- 6. Aseta parametrin Gateway arvoksi 192.168.1.1.
- 7. Tallenna asetukset. Paina näyttöpainiketta SAVE.
- 8. Poistu Ethernet-valikosta.
- 9. Tarkasta System information -valikon asetukset. Valikkopolku: DIAG > System information
	- Liquiline CM444 -lähetin löytyy Modbus Edge -laitteen yhteydestä ja luetuista tiedoista.

### 7.2 Modbus Edge -laitteen käyttöönotto

Modbus Edge -laitteella ei tarvitse tehdä mitään asetuksia. Kun Liquiline CM444 -lähetin on konfiguroitu onnistuneesti, Modbus Edge -laite kytkeytyy lähettimeen.

#### Yhteyden tarkastus tarvittaessa

- 1. Avaa Modbus Edge -laitteen kotelo  $\rightarrow \blacksquare$  17.
- 2. Tarkasta, vilkkuuko LED A2 CPU:ssa (Kunbus RevPi3) epäsäännölllisesti  $(\rightarrow \boxtimes$  18,  $\boxplus$  21).
- 3. Sulje Modbus Edge -laitteen kotelo  $\rightarrow \blacksquare$  17.

### 7.3 Laitteiden lisääminen Web-sovellukseen

Kaikki Modbus Edge -laitteeseen kytketyt laitteet luodaan automaattisesti Cloudiin. Tämä voi kestää noin 5 minuuttia. Käyttäjän tarvitsee vain lisätä Smart System omiin laitteisiinsa (Assets).

- 1. Hae näyttöön verkkoselaimen kirjautumissivu https://iiot.endress.com/app/smartsystems.
	- Näyttöön tulee sivu "ID login".
- 2. Kirjaudu tai rekisteröidy.
	- Kun käyttäjä on kerran kirjautunut onnistuneesti, näkyviin tulee sivu Assets.
- 3. Valitse lisäystoiminto Add.
- 4. Syötä Liquiline CM444 -lähettimen sarjanumero.
- <span id="page-28-0"></span>5. Syötä kytketyn anturin sarjanumero.
- 6. Napsauta painiketta Add.
- 7. Valitse tilaus. Tilaukset vaihtelevat erilaisten tiedonsiirtovälien takia. Näyttöön tulee sivu Order details.
- 8. Syötä alennuskoodi. Laitekilpi:→ 30
- 9. Syötä maksu- ja laskutustiedot.
- 10. Napsauta painiketta Buy.
	- Kun maksu on suoritettu onnistuneesti, vasta lisätyt laitteet tulevat näkyviin yleiskatsaukseen.

### 7.4 Älypuhelinsovelluksen asennus

#### Edellytykset

Käyttäjällä on Smart System ( $\rightarrow \Box$  28).

1. Lataa Smart Systems -sovellus Apple AppStoresta tai Google Play Storesta.

2. Asenna Smart System -sovellus.

3. Kirjaudu sisään.

Laitteet tulevat näkyviin yleiskatsaukseen.

# <span id="page-29-0"></span>8 Laitekilpi

# <span id="page-30-0"></span>9 Diagnostiikka ja vianetsintä

### 9.1 Smart System SSP

Vielä odottavien hälytysten yleiskatsaus, ks. Smart System -sovelluksessa näkymä "History".

# 9.2 Liquiline CM444

Katso lähettimen diagnostiikan ja vianetsinnän lisätiedot Liquiline CM444 lähettimen käyttöohjeesta.

# <span id="page-31-0"></span>10 Kunnossapito

Suosittelemme, että komponenteille tehdään säännöllinen silmämääräinen tarkastus. Endress+Hauser tarjoaa myös asiakkailleen tätä varten huoltosopimuksia tai palvelutasosopimuksia. Lisätietoja seuraavasta kappaleesta.

### 10.1 Endress+Hauser-palvelut

Endress+Hauser tarjoaa laajan valikoiman huoltopalveluja, näistä esimerkkinä uudelleenkalibrointi, laitehuolto tai laitetestit. Endress+Hauserin myynti antaa mielellään lisätietoja näistä palveluista.

## 10.2 Smart System SSP

### 10.2.1 Päivitykset

.

Smart System -sovelluksen päivitykset löytyvät joko Apple AppStoresta tai Google Play Storesta. Endress+Hauser asentaa automaattisesti Modbus Edge -laitteen päivitykset. Tarvittaessa saat lähettimien päivitykset Endress+Hauser myynnistä.

## 10.3 Liquiline CM444

Katso lähettimen huoltoon liittyvät lisätiedot Liquiline CM444 -lähettimen käyttöohjeesta

# <span id="page-32-0"></span>11 Korjaus

## 11.1 Yleisiä tietoja

Huomaa seuraavat seikat:

- Korjauksia saavat suorittaa vain Endress+Hauserin henkilökunta tai Endress+Hauserin valtuuttamat ja kouluttamat ammattilaiset.
- Noudata paikallisia ja maakohtaisia lakeja ja määräyksiä.
- Vakiokomponentit voidaan korvata identtisillä komponenteilla.
- Dokumentoi kaikki korjaukset ja syötä ne W@M Lifecycle Management -tietokantaan.
- Tarkasta toiminta korjauksen jälkeen.

Suosittelemme solmimaan palvelutasosopimuksen. Jos tarvitset lisätietoja, ota yhteyttä Endress+Hauserin myyntiin.

## 11.2 Varaosat

Ota yhteys Endress+Hauserin myyntiin osoitteessa: www.addresses.endress.com

### 11.3 Endress+Hauser-palvelut

Endress+Hauser tarjoaa laajan valikoiman huoltopalveluja, näistä esimerkkinä uudelleenkalibrointi, laitehuolto tai laitetestit. Endress+Hauserin myynti antaa mielellään lisätietoja näistä palveluista.

## 11.4 Liquiline CM444

Katso lähettimen korjaukseen liittyvät lisätiedot Liquiline CM444 -lähettimen  $\boxed{1}$ käyttöohjeesta

### 11.5 Hävittäminen

# $\boxtimes$

Jos sähkö- ja elektroniikkalaiteromun hävittämistä koskeva direktiivi (WEEE) 2012/19/EU niin edellyttää, tuotteeseen on merkitty symboli sähkö- ja elektroniikkalaiteromun WEEE lajittelemattomana yhdyskuntajätteenä hävittämisen minimoiseksi. Älä hävitä tuotteita, joissa on tämä merkintä, lajittelemattoman kotitalousjätteen mukana. Sen sijaan palauta ne Endress+Hauserille, jotta ne hävitään asianmukaisesti.

# <span id="page-33-0"></span>12 Tekniset tiedot

 $\boxed{■}$  Katso tekniset tiedot kyseisen tuotteen teknisistä tiedoista → ■ 6.

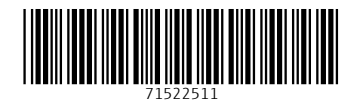

www.addresses.endress.com

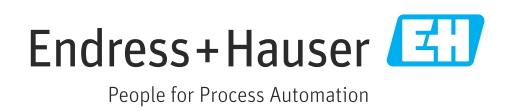